## **Je renseigne le Défi Patrimoines d'ici & d'ailleurs**

## **sur ADAGE**

Pour cela munissez-vous de **vos identifiants personnels**, vous devez vous connecter avec le profil « **Rédacteur de projets** » attribué par la directrice ou le directeur de l'école.

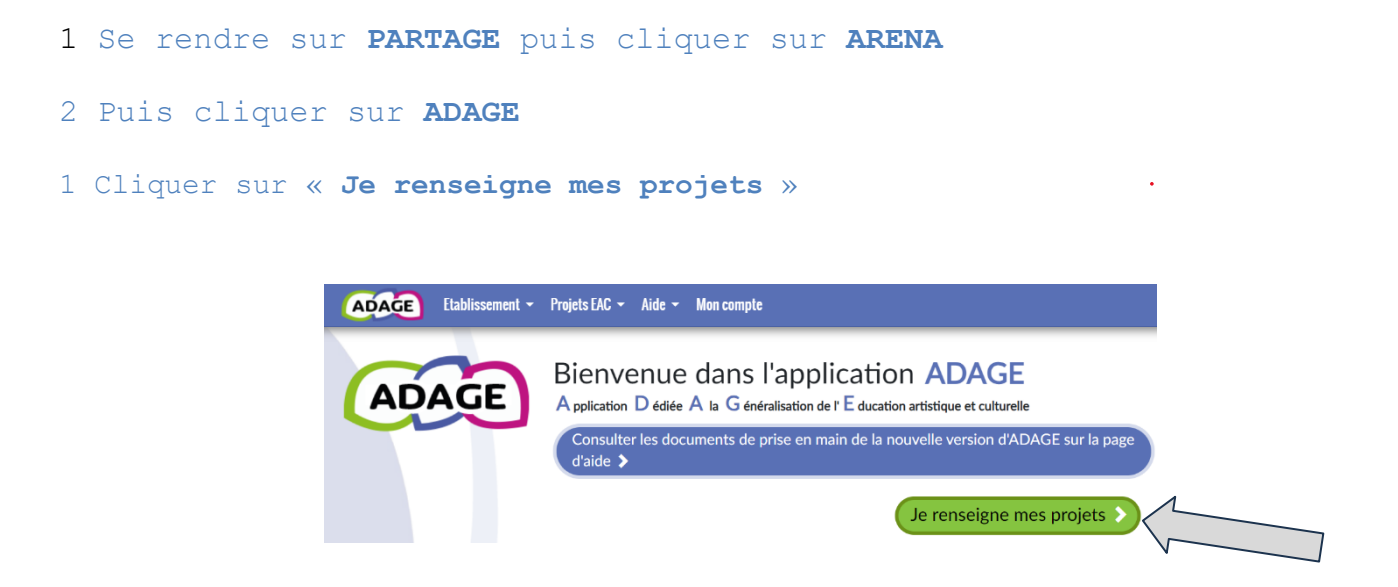

2 Le volet culturel du projet d'école s'ouvre, cliquer sur **+** pour ajouter un nouveau projet dans **l'onglet rose**.

3 Dans le menu déroulant, sélectionner **«Production ou création artistique et/ou scientifique».**

4 Compléter les informations demandées et **enregistrer**.

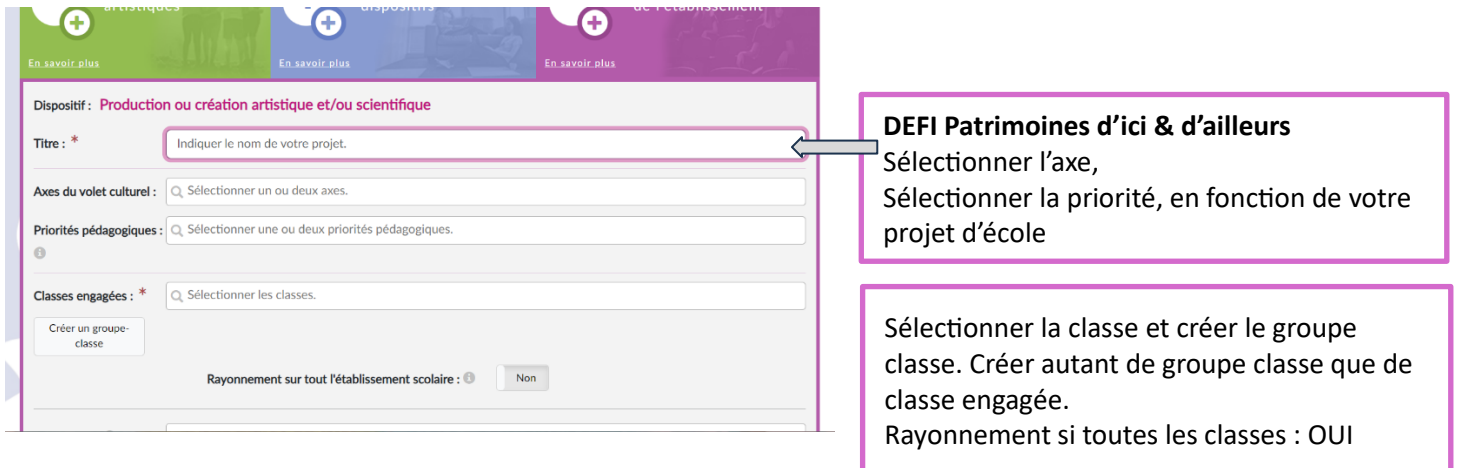

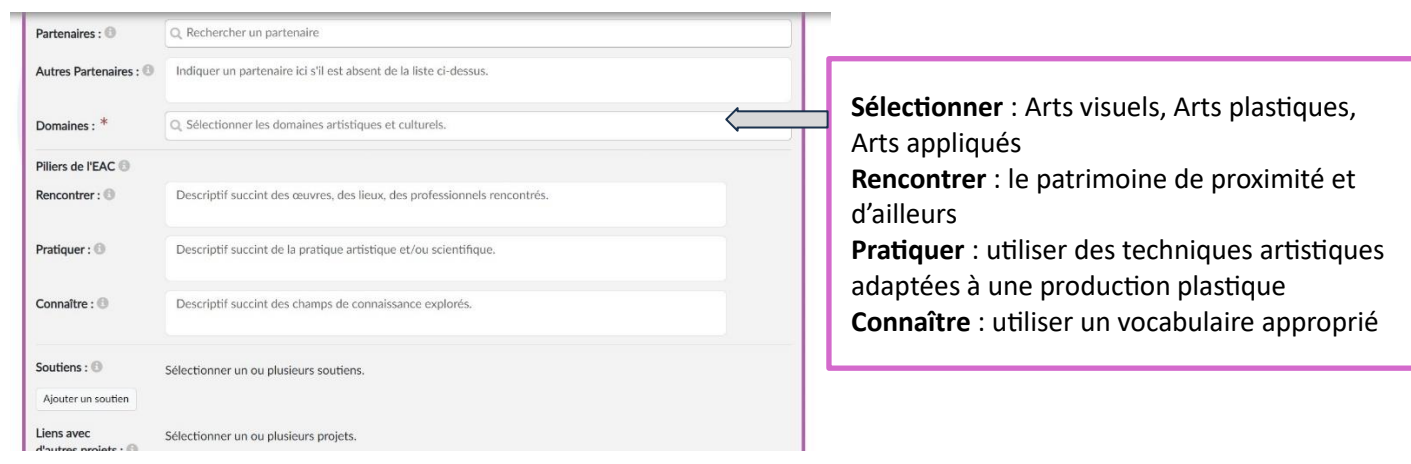

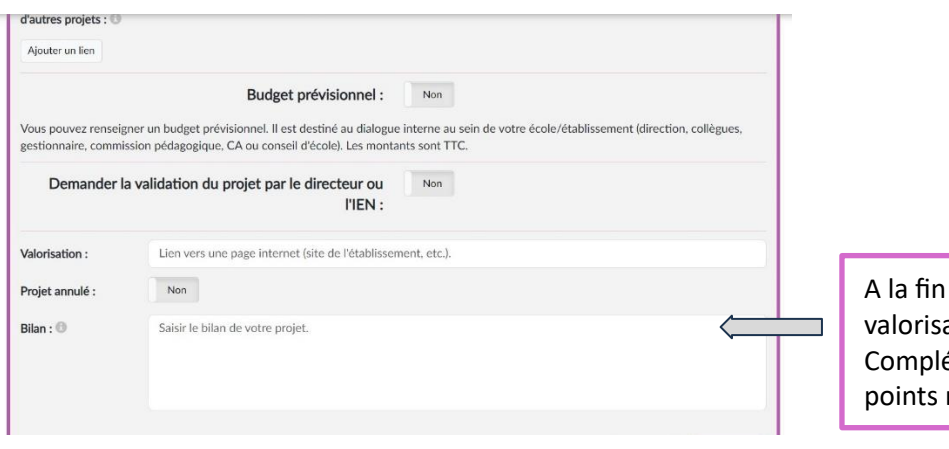

du projet, insérer le lien de ation (vers la galerie en ligne) éter le bilan du projet : points positifs, négatifs.

3 Compléter les informations demandées et enregistrer.